Visit <https://www.law.upenn.edu/its/docs/office/powerpoint.php> and click on the theme you like.

## **Step 2**

Click **Open** to open the selected theme in PowerPoint.

## **Step 3**

Right click anywhere within the slide and select **Format Background**

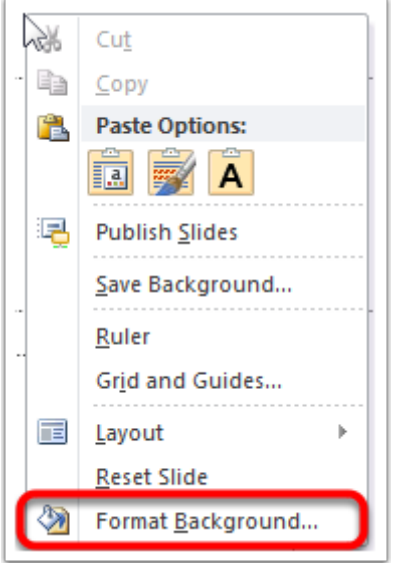

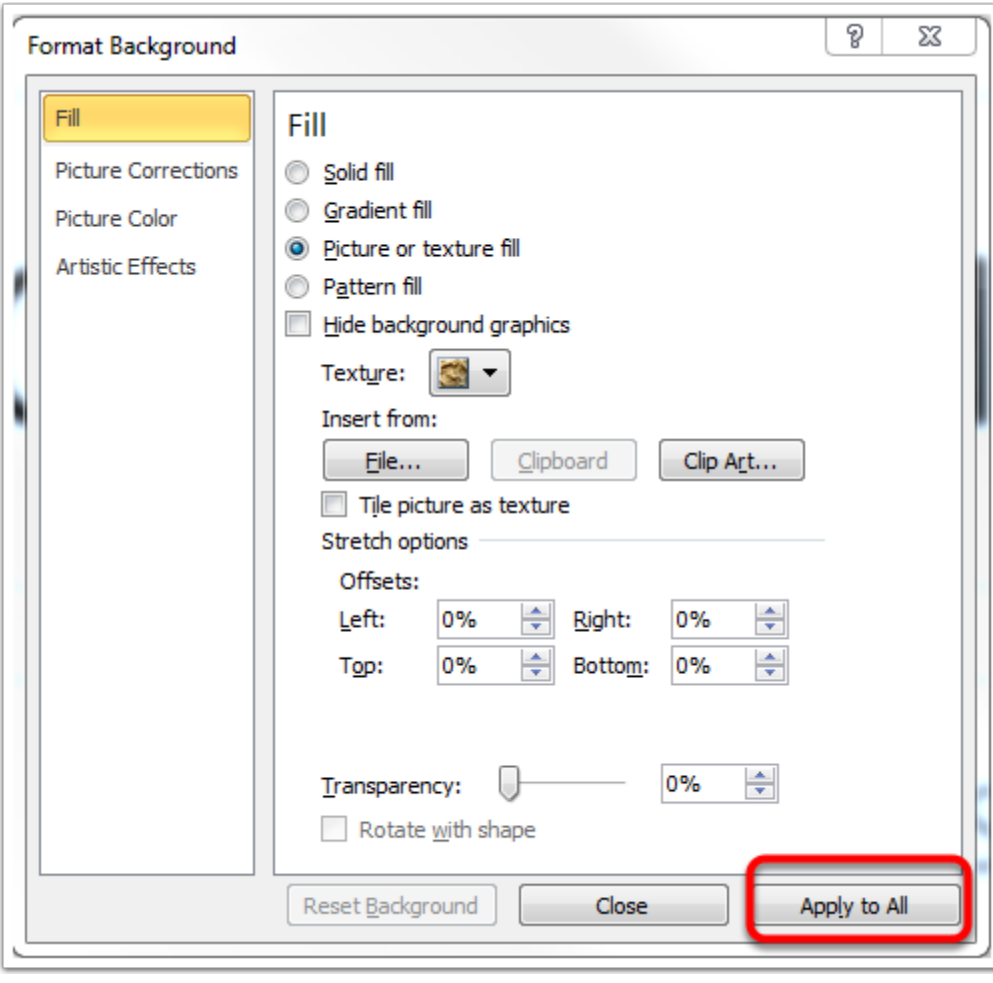

Click on the **Apply to All** button. Then, close this window.

## **Step 5**

Click on the **Design Tab** in the Ribbon.

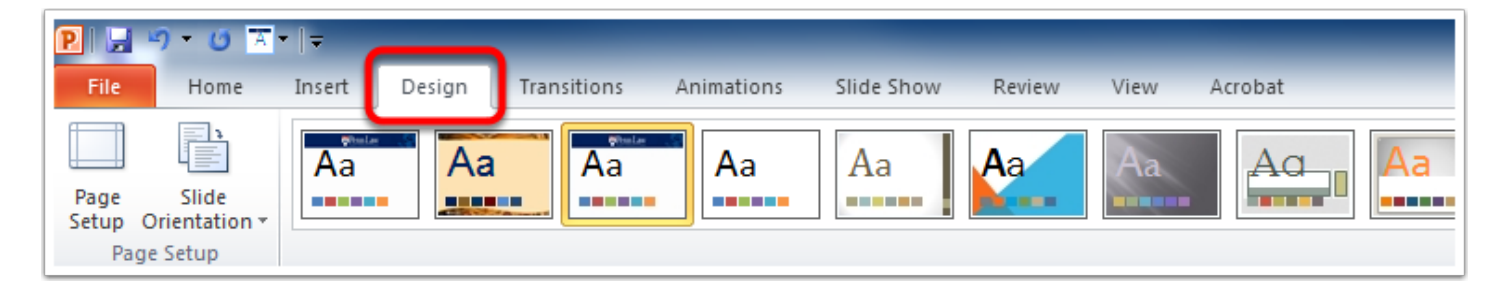

Click on the **More Options** button (looks like a small double down arrow.)

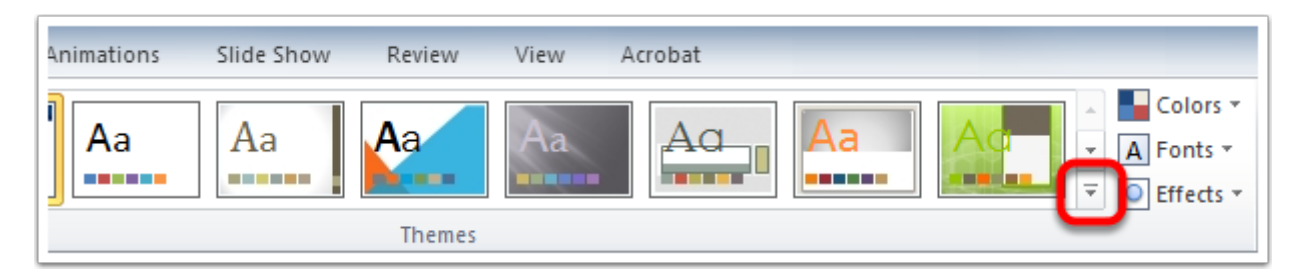

## **Step 7**

Click on **Save Current Theme**, and save the theme in the default location.

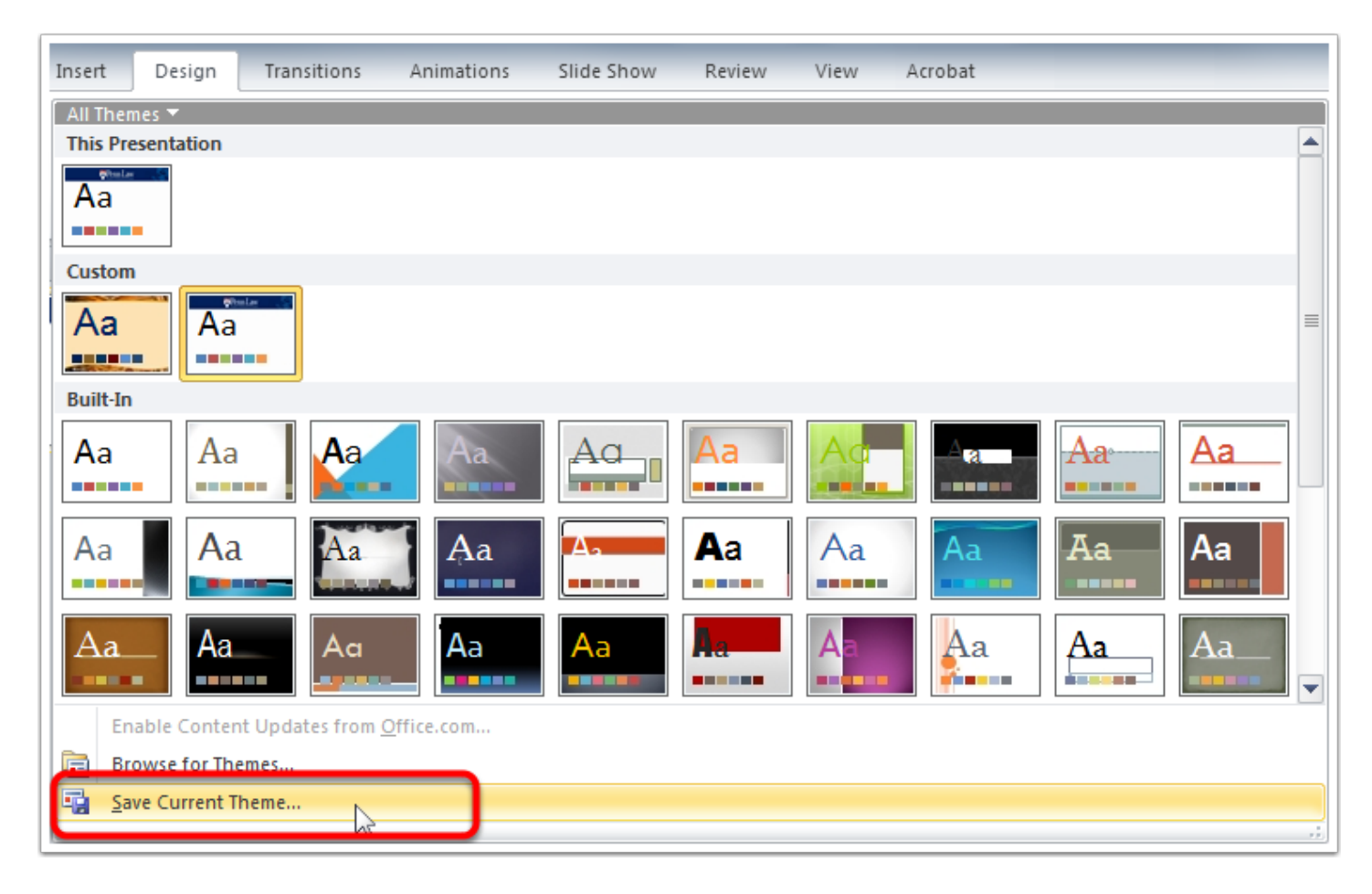

Open your existing PowerPoint presentation and select the Design Tab once again. The custom Penn Law theme will now be an available theme.

![](_page_3_Picture_26.jpeg)